## **DSS Real Time Attendance and Transportation**

- 1. Go to My Stuff > DSS Attendance
- 2. On the Attendance tab (default)
- 3. Select the **Service Type** this selection is based on the service codes that an individual is authorized to receive services for.
- 4. Select the Location this selection is based on your processes.
- 5. Click Search
- 6. Scroll or search for the individual
  - a. If a client is not in the list for this location
    - i. Verify the service type and/or the location
    - ii. Reach out to your supervisor to have them added to this location
- 7. Attendance
  - a. Present Tap to the right of the toggle clocking them in for services
  - b. Absent Tap to the left of the toggle and select an absent reason, add notes and Add
- Transport click the + to add the number of trips and click Update
  - a. If applicable you can change the number of trips and click update
- 9. **Notes** if applicable add notation for the day to empower your team members
- 10. Save Notes click after entering notes.
  - a. Notes will disappear from the screen but can be seen by clicking the  $\overset{(\hat{i})}{=}$  information icon
- 11. **Clock Out** click to spot the clock at the end of day or throughout the day as necessary
  - a. Submitting the records is done automatically when clocked out
- 12. Information icon click to edit the clock in, clock out, see notes
- 13. Editing clock in and out click the pencil icon. Edit the time and select the correct AM/PM. Click Update

## Reviewing/Editing Submitted Attendance and Transportation

It is best practice to review attendance and trips that were submitted prior to a supervisor approving the records for sending claims.

- 1. Go to My Stuff > My Approvals
- 2. Click on DSS Attendance tab
- 3. Select a Location, From Date and To Date
- 4. Click Search
- 5. In Submitted card click the column button
  - a. Select Served Hours and Transportation
- 6. Review the Served Hours and number of Tranports for each record, if applicable click the pencil icon in **Actions** to make edits, click **Update** when finished
- Records will remain in the Submitted card until a supervisor approves the records from Care Management > Approve Attendance area

Cashé Updated: November 8, 2023

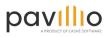